# **CREALITY**

# **Instrukcja obsługi drukarki 3D**

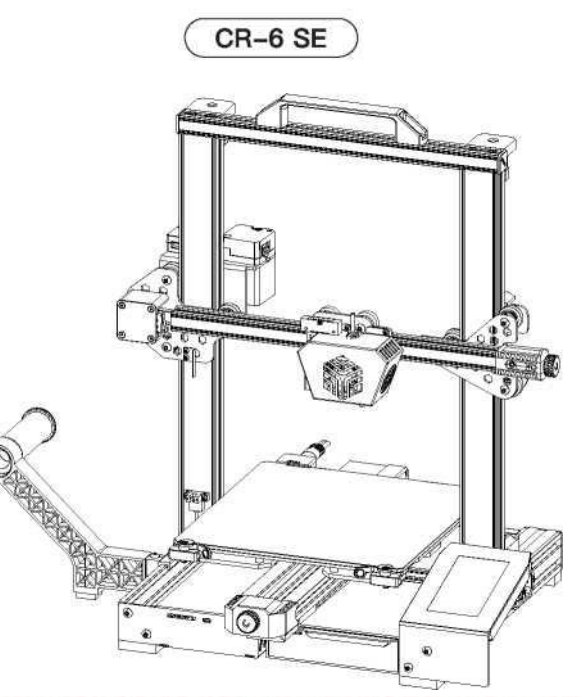

#### **Zawartość**

Drodzy klienci,

dziękujemy za wybranie naszych produktów. By zapewnić jak najlepsze efekty użytkowania urządzenia, przeczytaj instrukcję przed uruchomieniem drukarki. Nasz zespół dokłada wszelkich starań by świadczyć usługi jak najwyższej jakości. Jeśli napotkasz jakikolwiek problem z drukarką 3D, możesz się z nami skontaktować za pośrednictwem numeru telefonu lub adresu e-mail podanego na końcu instrukcji. Aby uzyskać lepsze efekty korzystania z naszego produktu, możesz również skorzystać ze wskazówek zawartych w następujących źródłach:

- instrukcje i filmy na karcie pamieci
- odwiedź naszą oficialną stronę internetową www.creality.com, aby znaleźć odpowiednie informacje o oprogramowaniu / sprzęcie, dane kontaktowe oraz instrukcję obsługi i konserwacji

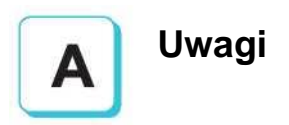

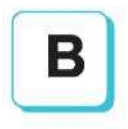

#### **Montaż drukarki 3D**

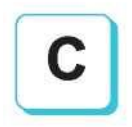

#### **Korzystanie z drukarki 3D**

**Poziomowanie platformy**

**Ładowanie filamentu**

**Rozpoczęcie drukowania**

#### **Uwagi**

1. Nie używaj drukarki w sposób inny niż opisany w niniejszym dokumencie, w celu uniknięcia obrażeń ciała lub szkód majątkowych.

2. Nie umieszczaj drukarki w pobliżu źródła ciepła ani przedmiotów łatwopalnych lub wybuchowych. Sugerujemy umieszczenie urządzenia w dobrze wentylowanym, niskopyłowym środowisku.

3. Nie wystawiaj drukarki na działanie gwałtownych wibracji ani niestabilnego otoczenia, ponieważ może to spowodować niską jakość wydruku.

4. Przed użyciem włókien eksperymentalnych sugerujemy użycie standardowych filamentów, takich jak ABS lub PLA w celu kalibracji i przetestowania urządzenia.

5. Nie używaj żadnego innego przewodu zasilającego poza dostarczonym. Zawsze używaj uziemionego gniazdka elektrycznego z trzema bolcami.

6. Nie dotykaj dyszy ani stołu roboczego podczas pracy, ponieważ mogą być gorące. Trzymaj ręce z dala od maszyny podczas pracy, aby uniknąć oparzeń lub obrażeń ciała.

7. Nie należy nosić rękawiczek ani luźnej odzieży podczas obsługi drukarki. Takie tkaniny mogą zaplątać się w ruchome części drukarek, co prowadzi do poparzeń, możliwych obrażeń ciała lub uszkodzenia drukarki.

8. Podczas czyszczenia zanieczyszczeń z hotendu drukarki zawsze używaj dostarczonych narzędzi. Nie dotykaj dyszy bezpośrednio po podgrzaniu. Może to spowodować obrażenia ciała.

9. Często czyść drukarkę. Zawsze wyłączaj zasilanie podczas czyszczenia. Wytrzyj suchą szmatką, aby usunąć kurz, przyklejone tworzywa sztuczne do drukowania lub inne materiały z ramy, szyn prowadzących lub kół. Użyj środka do czyszczenia szkła lub alkoholu izopropylowego, aby wyczyścić powierzchnię stołu przed każdym wydrukiem, aby uzyskać jak najlepszą jakość wydruków.

10. Dzieci poniżej 10 roku życia nie powinny korzystać z drukarki bez nadzoru.

11. To urządzenie jest wyposażone w mechanizm zabezpieczający. Nie przesuwaj ręcznie dyszy i mechanizmu platformy drukującej ręcznie podczas uruchamiania, w przeciwnym razie urządzenie automatycznie wyłączy się.

12. Użytkownicy powinni przestrzegać przepisów ustawowych i wykonawczych odpowiednich krajów i regionów, w których urządzenie jest używane. W trakcie pracy należy przestrzegać norm oraz obowiązujących przepisów bezpieczeństwa. Surowo zabrania się używania produktów Creality do jakichkolwiek nielegalnych celów. Creality nie ponosi odpowiedzialności prawnej za jakiekolwiek naruszenia w ramach jakichkolwiek okoliczności.

#### **Wprowadzenie**

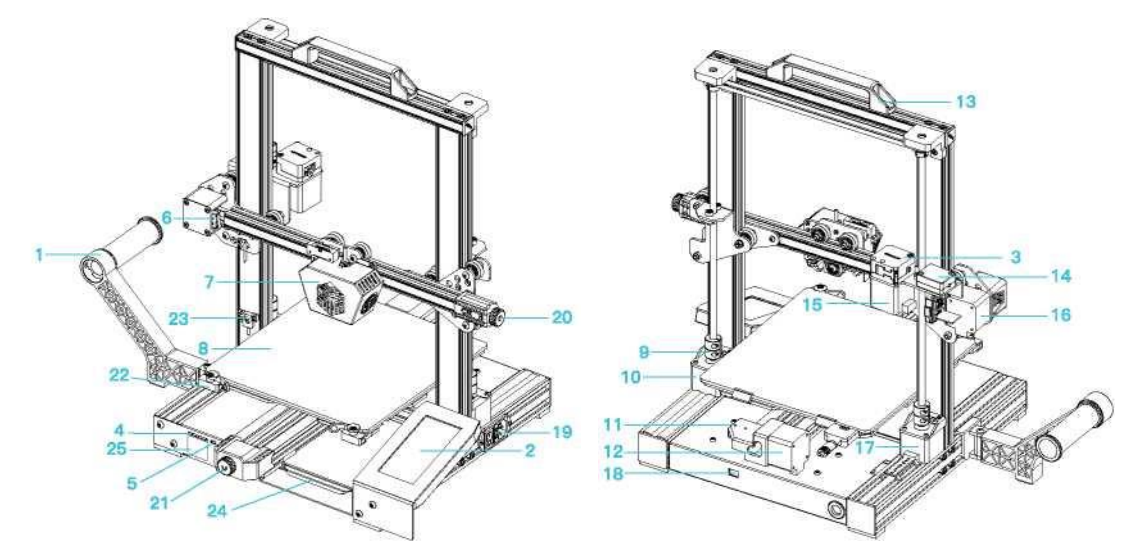

- Uchwyt filamentu 2 Ekran LCD **3** Ekstruder Gniazdo karty pamięci **5** Port USB Wyłącznik krańcowy osi X Głowica drukująca Stół grzewczy - hotbed **g** Sprzęgło
- Silnik osi Z (Z2) Wyłącznik krańcowy osi Y 12 Silnik osi Y 13Uchwyt 14 Czujnik filamentu Silnik ekstrudera (E) Silnik osi X 17 Silnik osi Z (Z1)
	- 18 Przełącznik napięcia

19 Podłączenie przewodu zasilającego 20 Pokrętło regulacji napięcia paska osi X 21 Pokrętło regulacji napięcia paska osi Y 22 Szklana płyta z uchwytem pick and place 23 Przełącznik fotoelektryczny 24 Skrzynka narzędziowa 25 Naklejka na gniazdo karty SD

#### **Parametry**

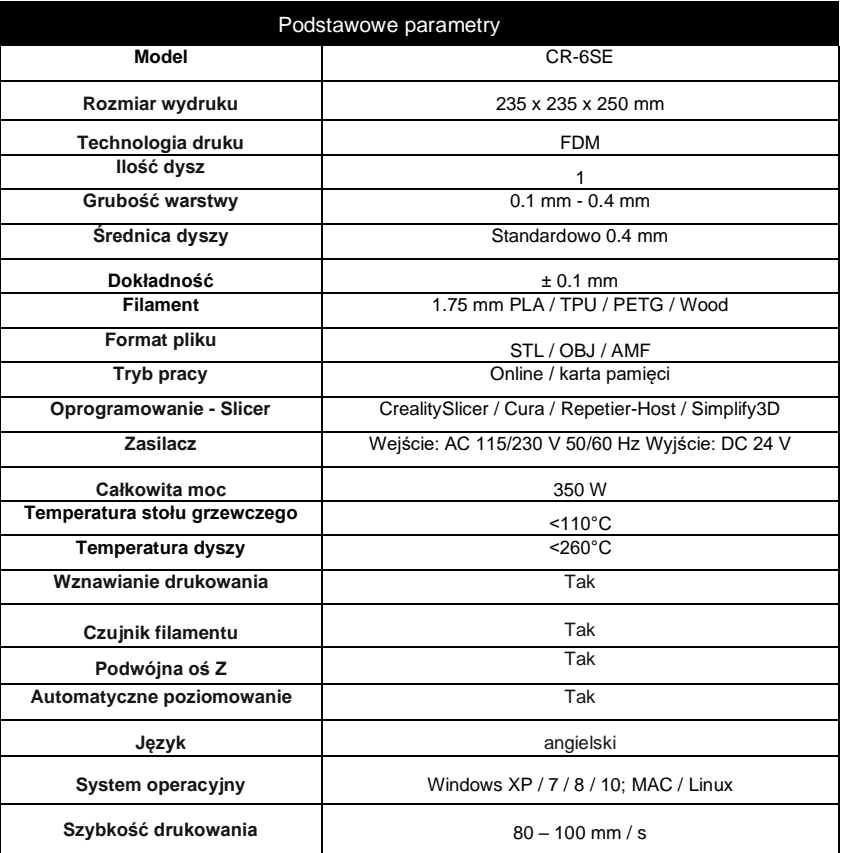

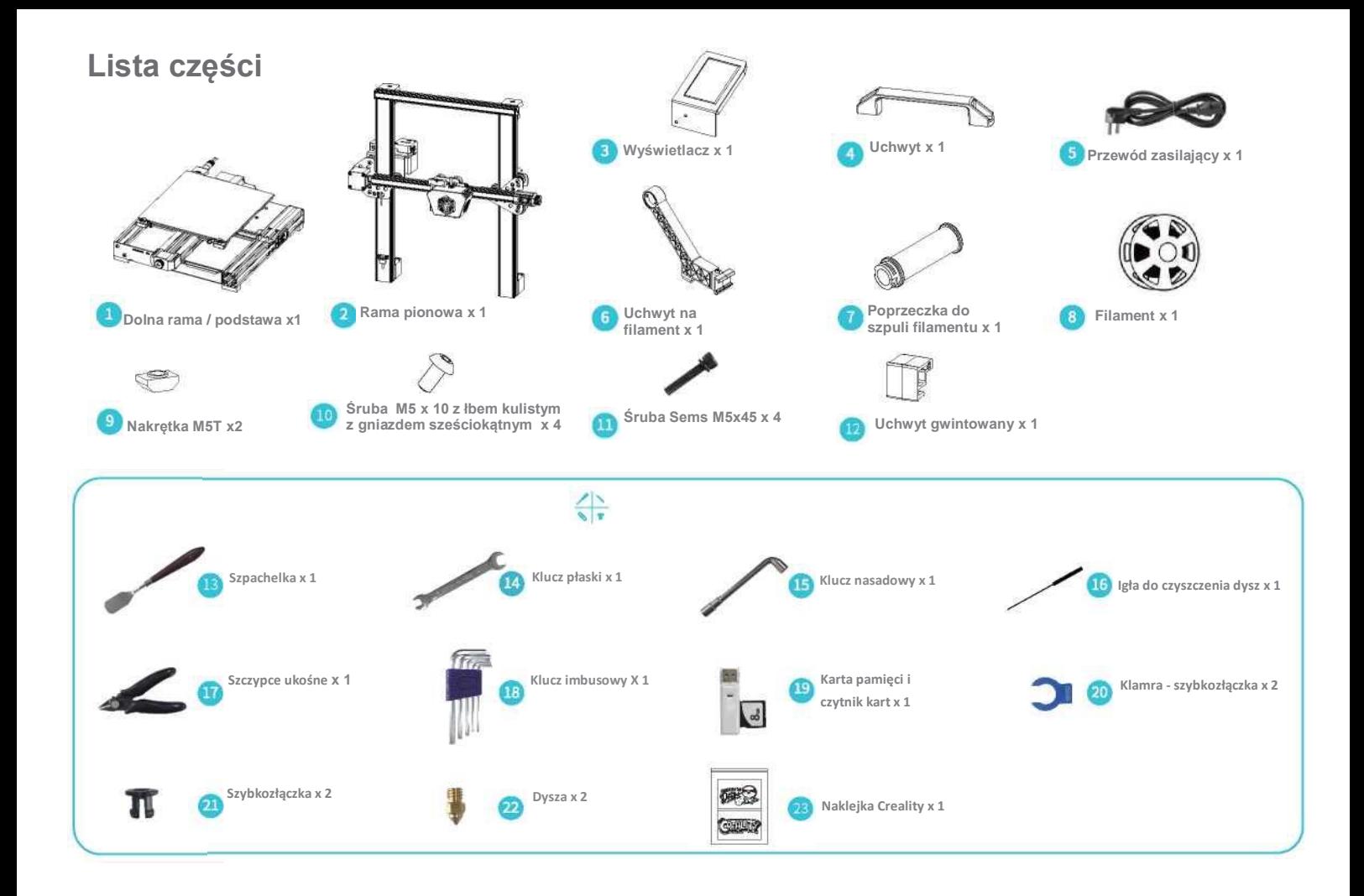

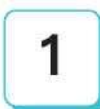

#### **Montaż ramy pionowej**

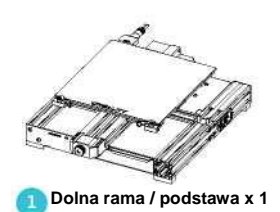

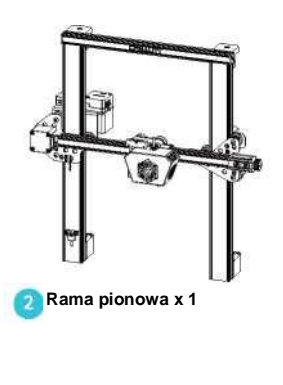

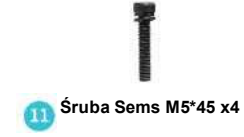

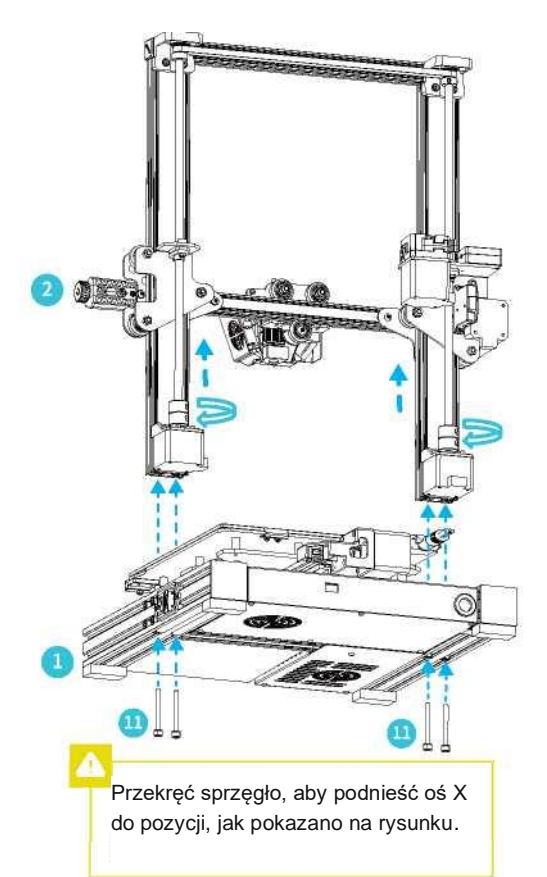

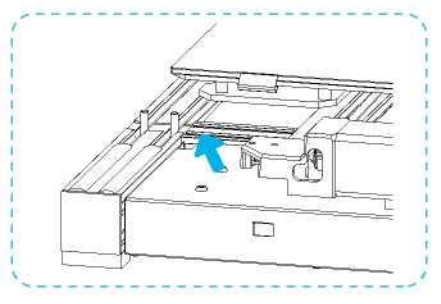

Profil dolny osi X

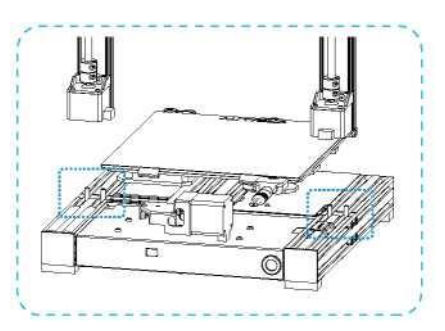

Dwa profile osi Z należy zainstalować na dolnym profilu osi X.

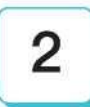

## **Instalowanie wyświetlacza**

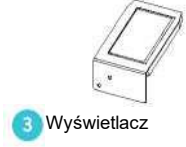

Śruba M5 x 10 z łbem kulistym z gniazdem  $10$ sześciokątnym x 2

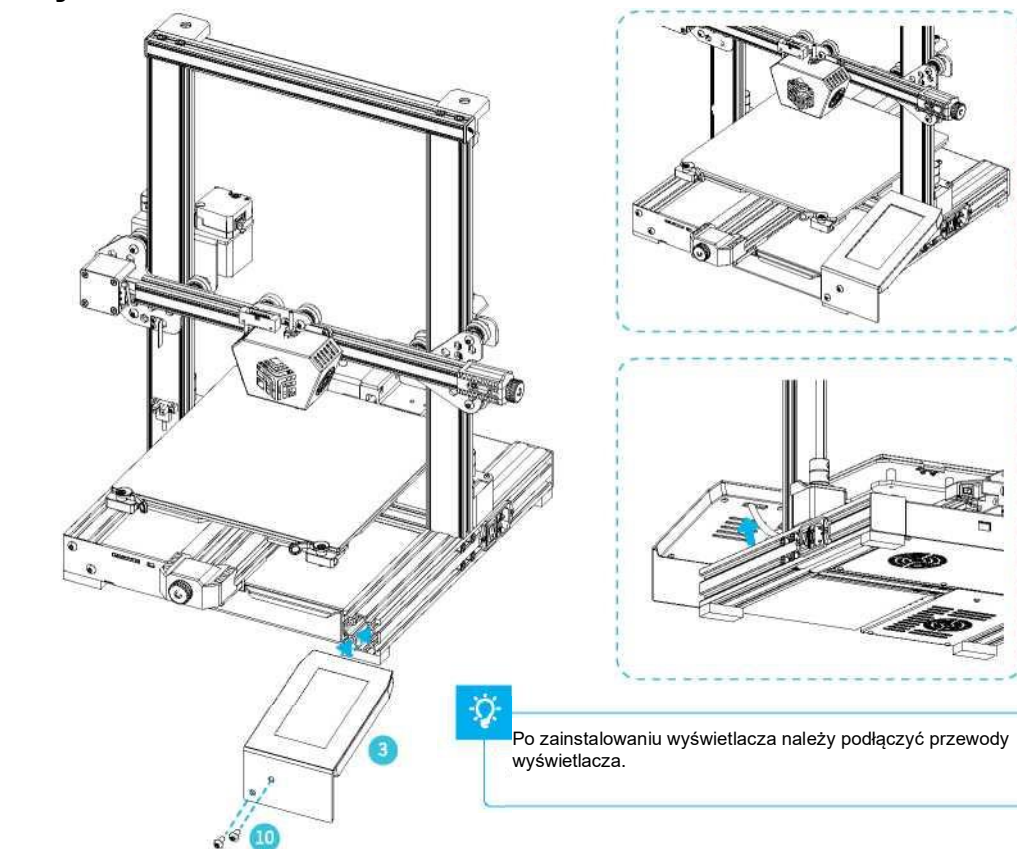

 $\sigma$ 

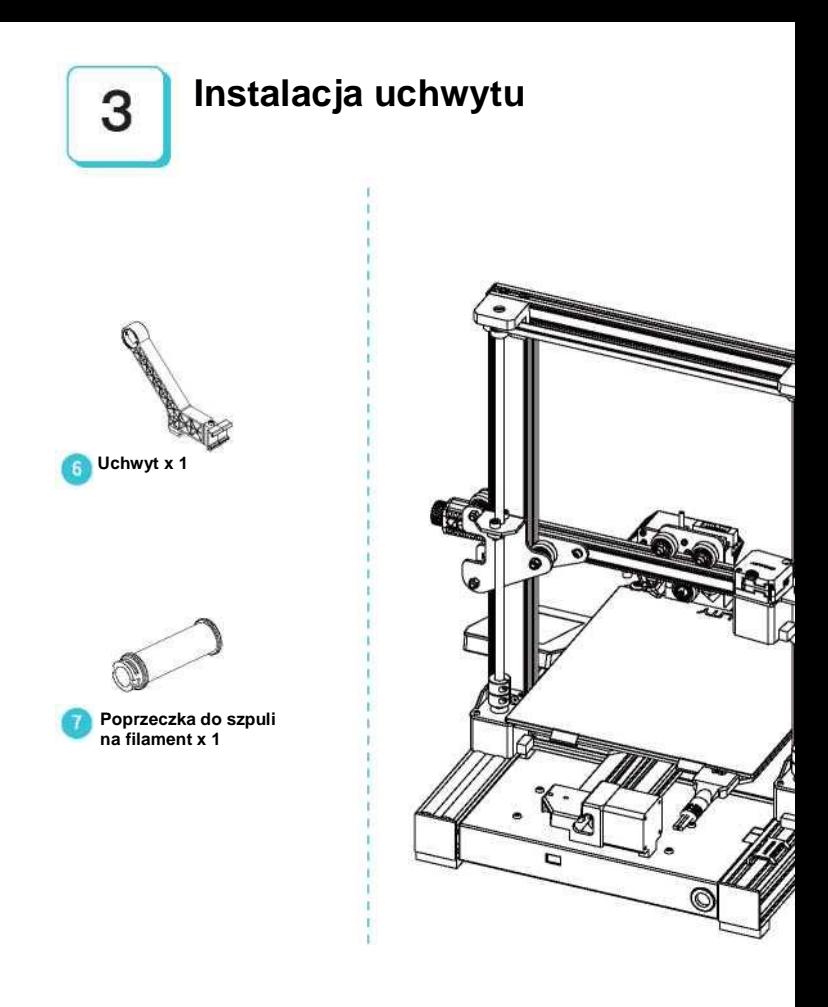

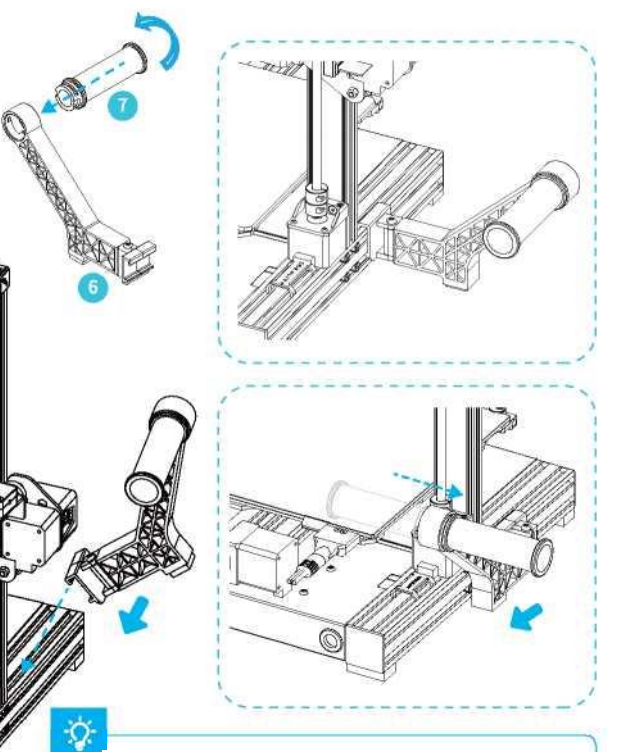

Ę

Stojak na filament może być instalowany w różnych pozycjach, z przodu i z tyłu osi Z. Może być również składany.

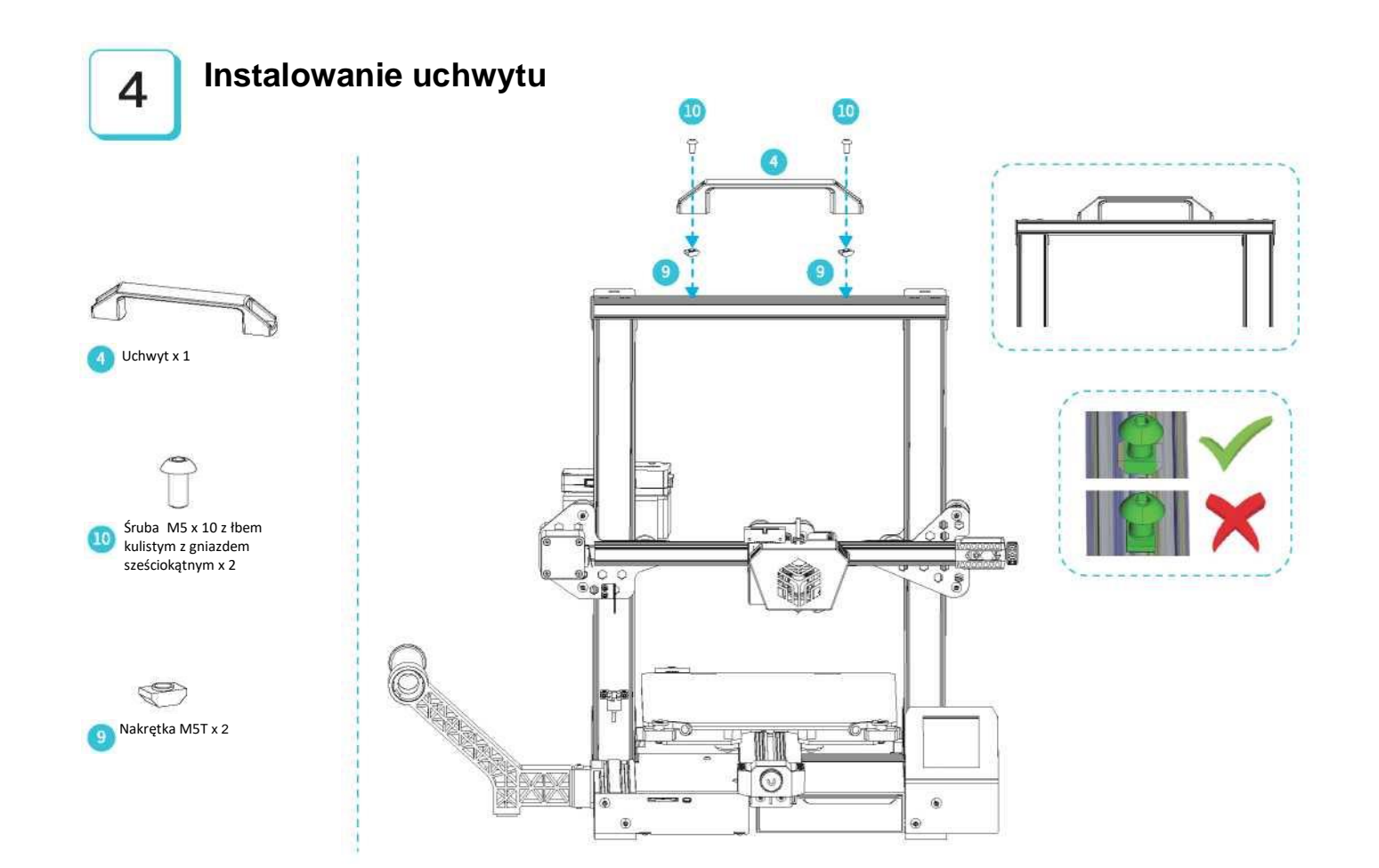

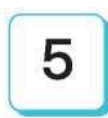

#### **Łatwiejsza wymiana stołu roboczego i regulacja paska**

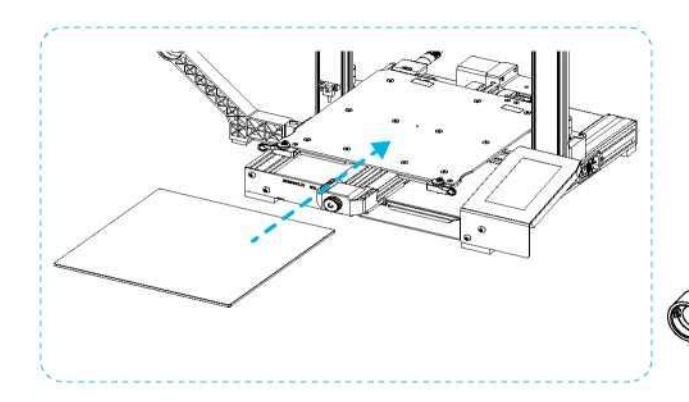

1.Obróć uchwyt pick-and-place w celu zdjęcia szklanej nakładki na stół roboczy.

2.Następnie ręcznie obróć pokrętło w celu regulacji odpowiedniego napięcia paska tak, aby uniknąć pęknięcia paska (jak pokazano na rysunku A, dwa miejsca).

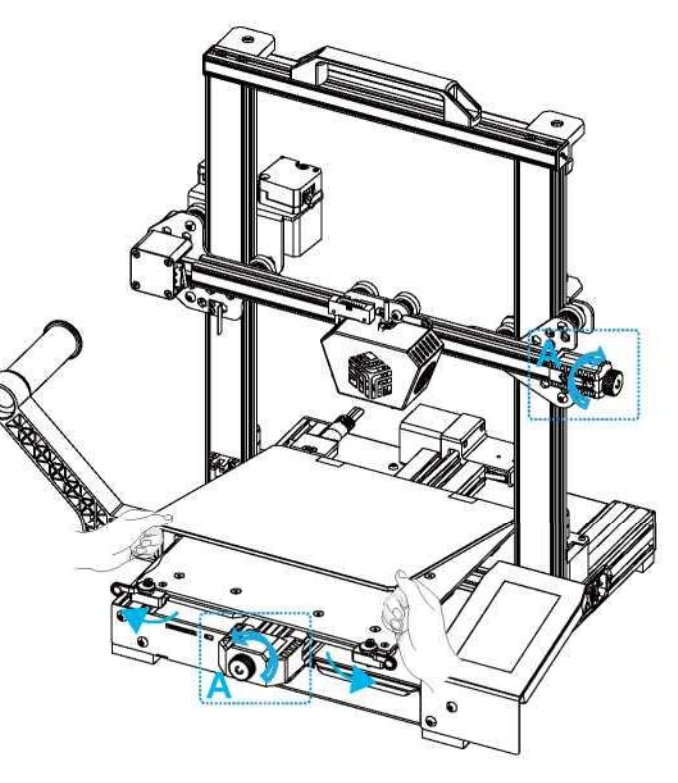

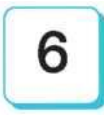

PWY

#### **Podłączenie przewodów**

**1** Podłącz 16-pinowy port do płytki adaptera dyszy, jak pokazano na rysunku.

**2** Podłącz płytkę adaptera ekstrudera z 14-pinowym portem, jak pokazano na ilustracji. **4** Podłącz przewód wyłącznika fotoelektrycznego. **5** Podłącz przewód zasilający. **3** Podłącz silnik osi Z.

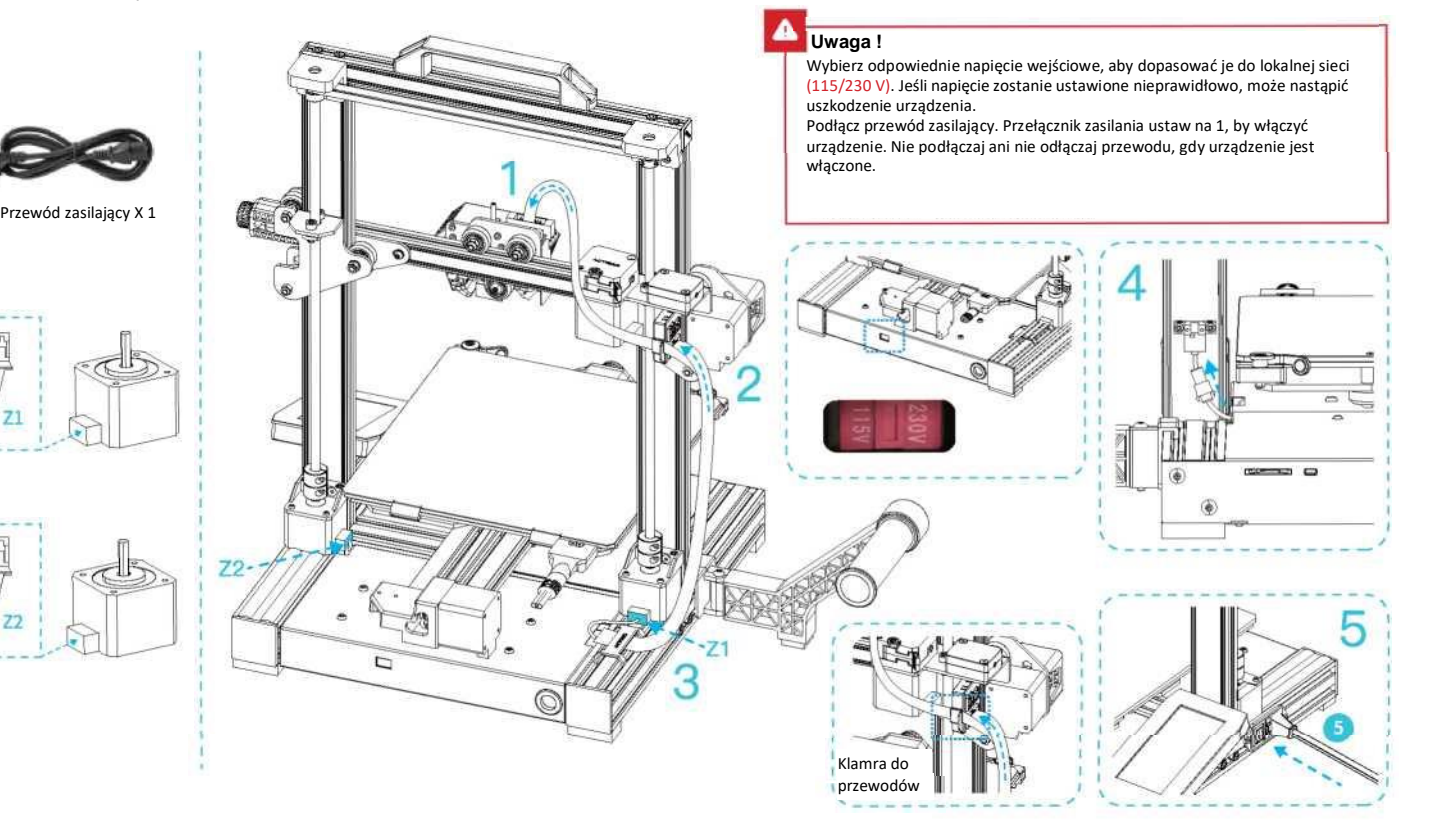

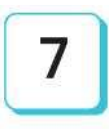

### **Poziomowanie platformy roboczej**

1 Wybierz "Level", by rozpocząć automatyczne poziomowanie

2 Po zakończeniu poziomowania dostosuj wartość kompensacji osi Z zgodnie z przyczepnością materiałów eksploatacyjnych do drukowania i szkła

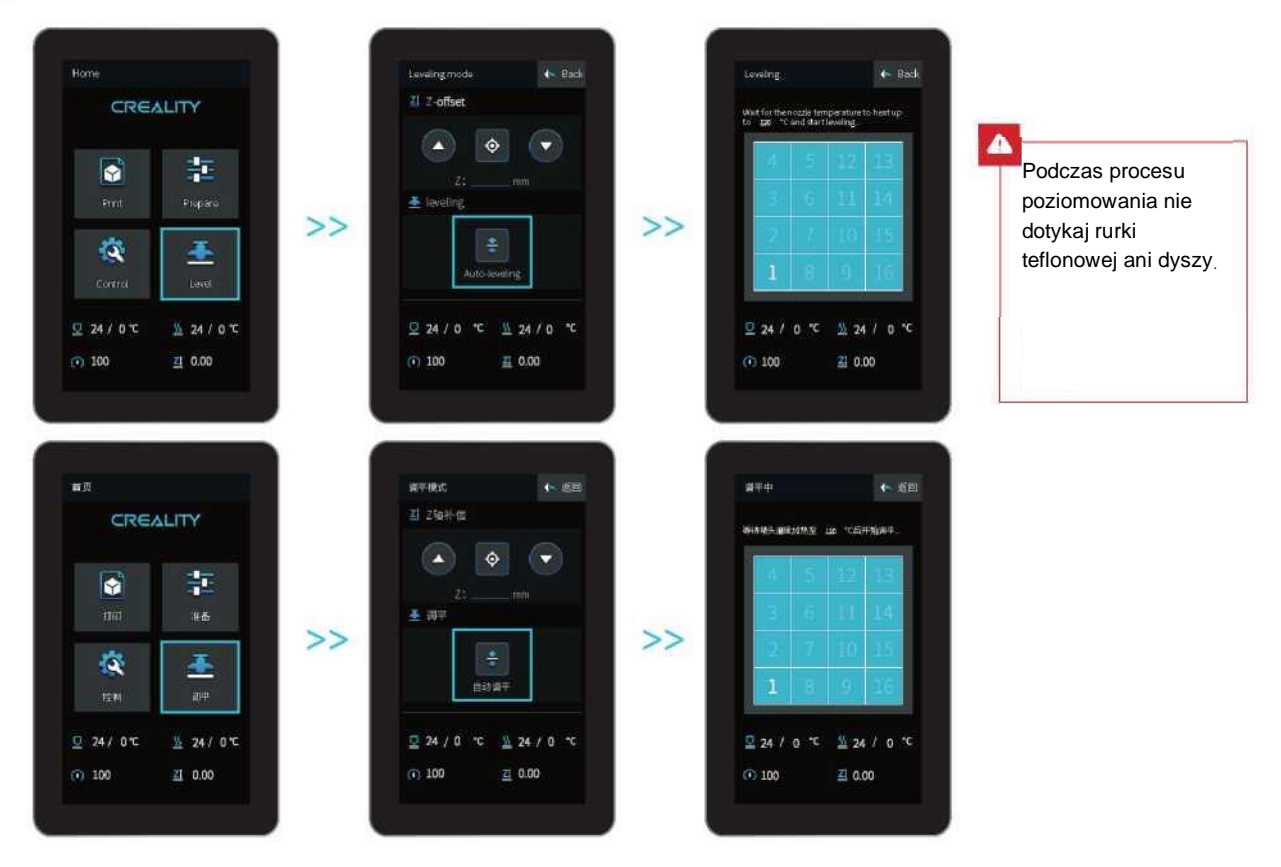

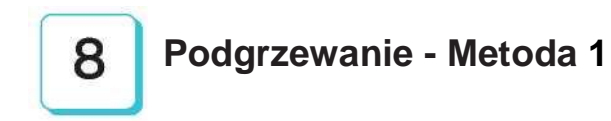

**Metoda** 1

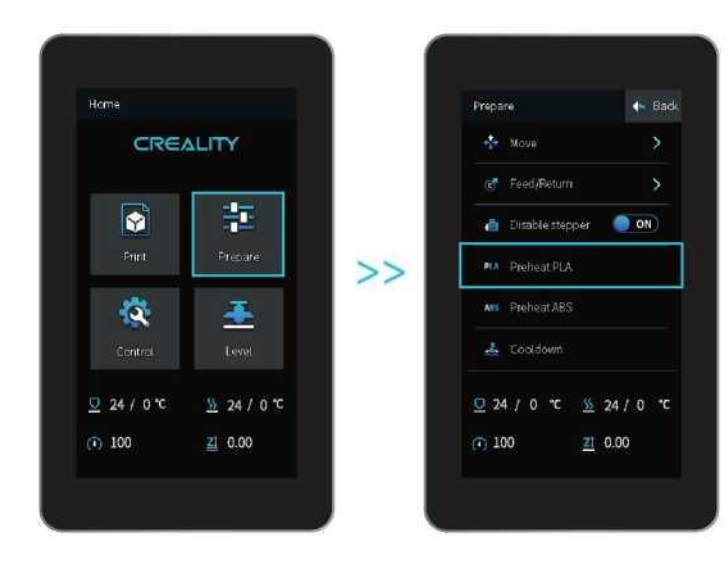

方法1

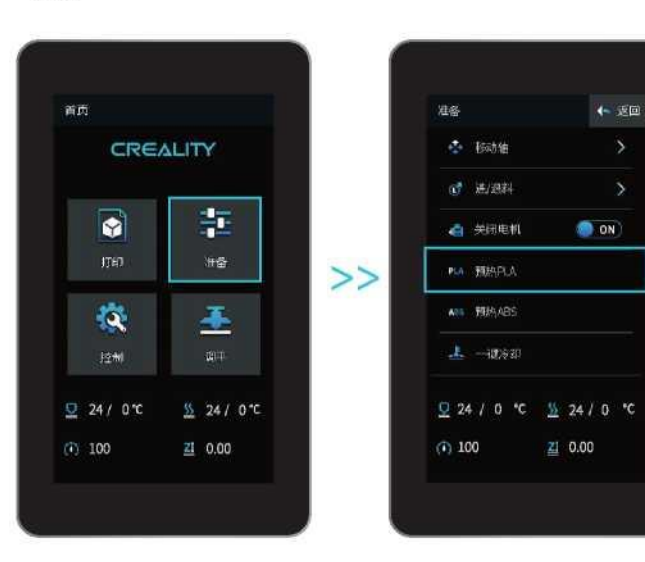

 $\ddot{\mathbb{Q}}$ 

Uwagi: Prezentacja Ul (interfejsu użytkownika) przedstawiona jest wyłącznie w celach informacyjnych. Rzeczywisty wygląd interfejsu może się różnić.

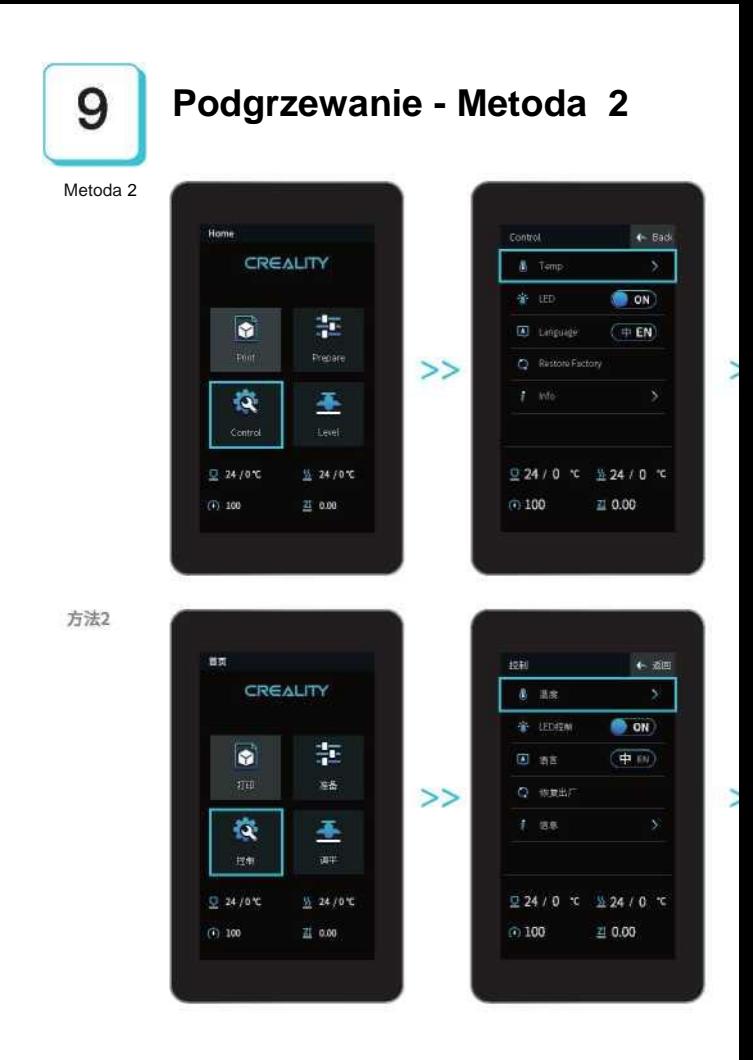

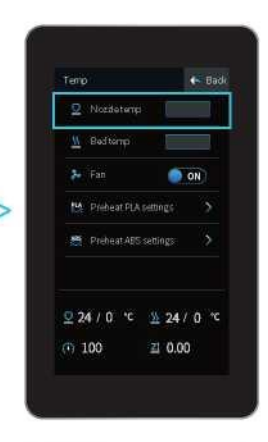

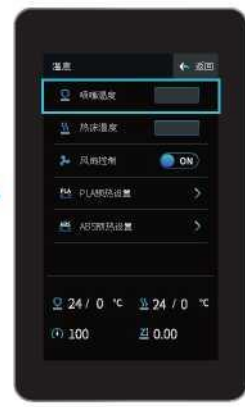

×.

Uwaga: Standardowa wartość temperatury wstępnego podgrzewania druku jest ustawiona fabrycznie. Standardowa wartość wstępnego podgrzewania PLA: temperatura dyszy 200°C, temperatura stołu grzewczego 60°C. Standardowa wartość podgrzewania ABS: temperatura dyszy 240°C, temperatura stołu roboczego 70°C.

Jeśli chcesz zmienić tą wartość ze względu na stosowane filamenty lub z innych powodów, możesz dostosować parametry na stronie głównej interfejsu -> temperature -> PLA/ABS preheat setting.

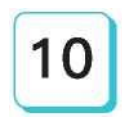

**Czekając na wzrost temperatury, zawieś filament na uchwycie**.

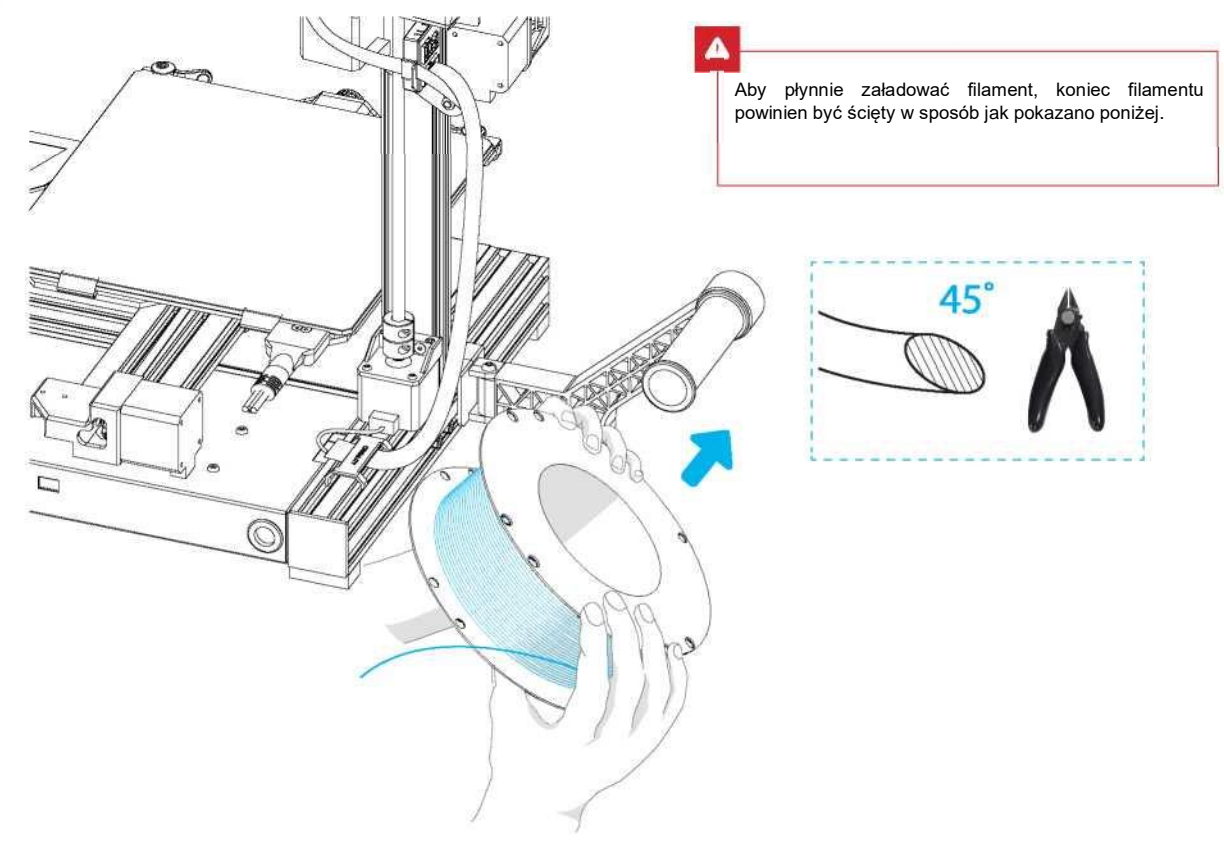

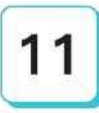

#### **Ładowanie filamentu**

Gdy aktualna temperatura osiągnie wartość docelową, filament należy przełożyć przez czujnik filamnetu i przepychać następnie przez mały otwór ekstrudera aż do dyszy. Jeśli filament przepływa przez dyszę, oznacza to, że został prawidłowo załadowany. Sposób regulacji sprężyny wytłaczającej: strzałka w prawo - dokręcanie, strzałka w lewo - luzowanie. (Jak pokazano na rysunku A).

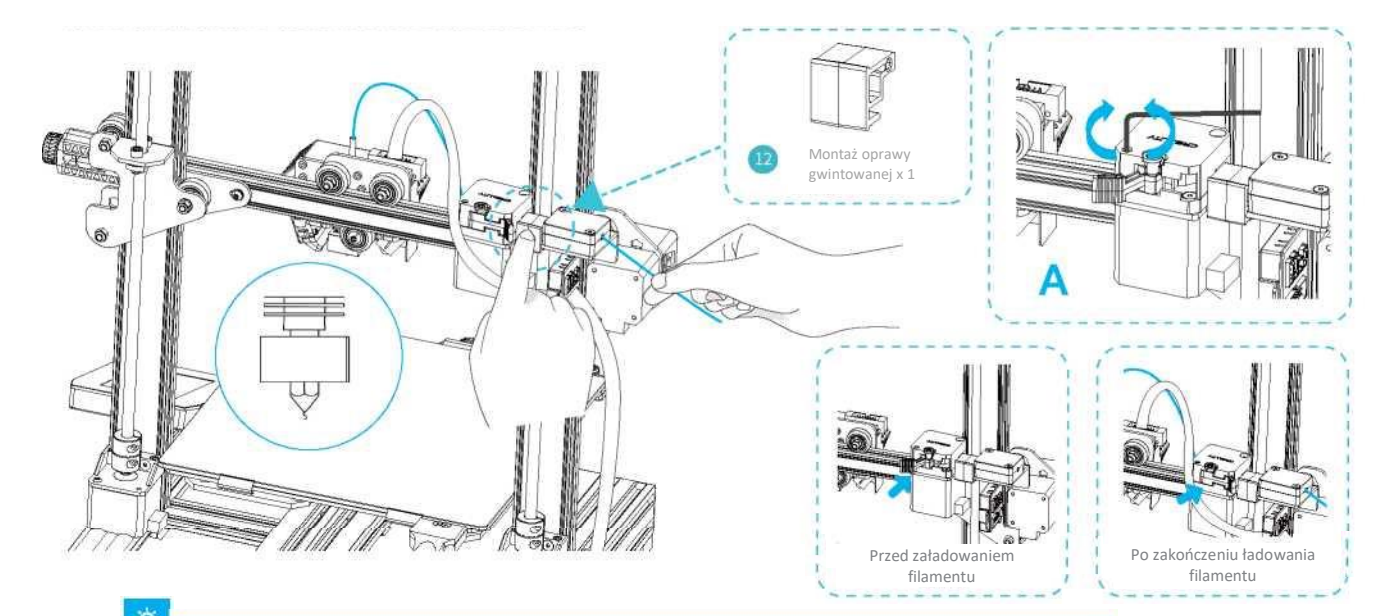

#### Porada: Jak wymienić filament?

- 1. Przetnij filament w pobliżu ekstrudera i powoli podawaj nowy filament.
- 2. Po wstępnym podgrzaniu dyszy szybko wycofaj filament. Podaj nowy filament, popychając go nieco do przodu.

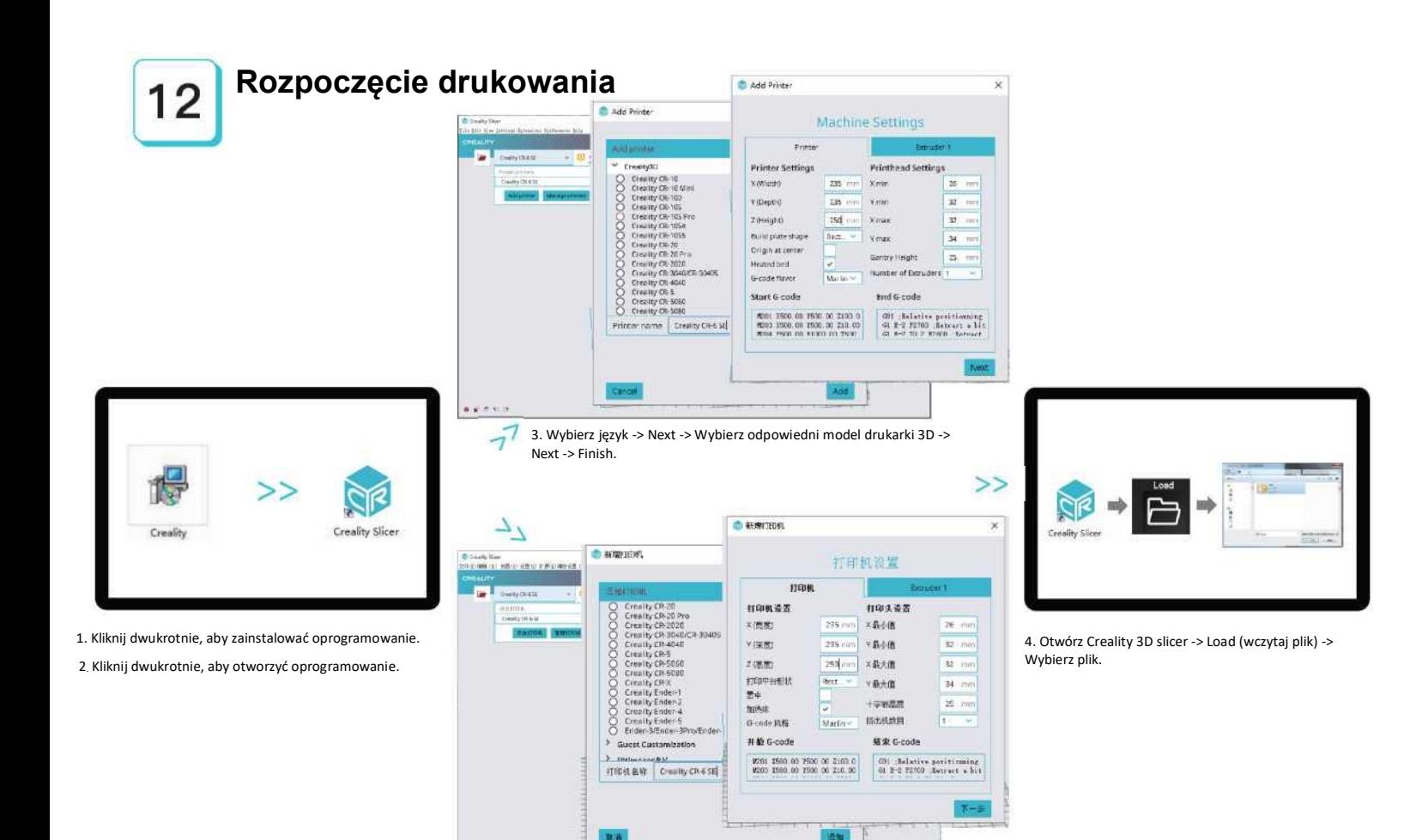

このことを ロンキスクリケー 3.依次选择语言→Next→选择对应机型→Next→Finish,完成设置。

**PERMIT ATTACHMENT** 

**AFTES** 

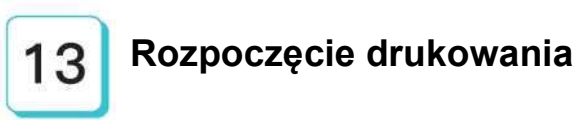

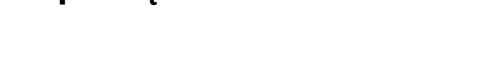

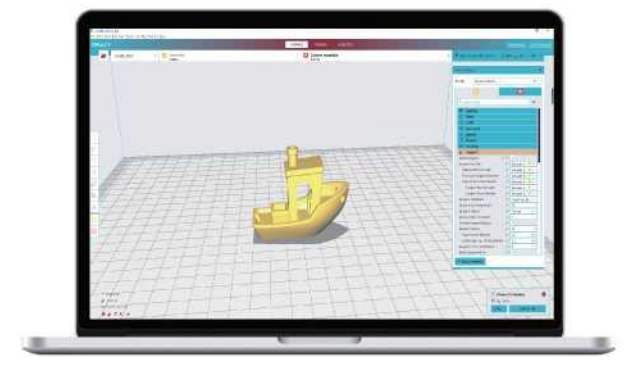

5. Wygeneruj plik G-code, i zapisz go na karcie pamięci.

6. Umieść w drukarce 3D kartę pamięci-> kliknij Print Control -> Wybierz plik do wydrukowania.

Nazwy plików muszą być zapisane literami lub cyframi łacińskimi, a nie chińskimi znakami lub innymi symbolami specjalnymi.

# ۰Q.

 $>>$ 

Uwagi: Szczegółowe informacje na temat oprogramowania można znaleźć w instrukcji obsługi oprogramowania – slicera na karcie pamięci.

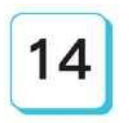

#### **Rozpoczęcie drukowania**

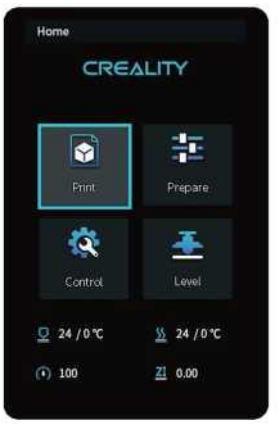

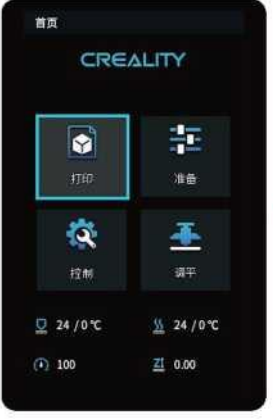

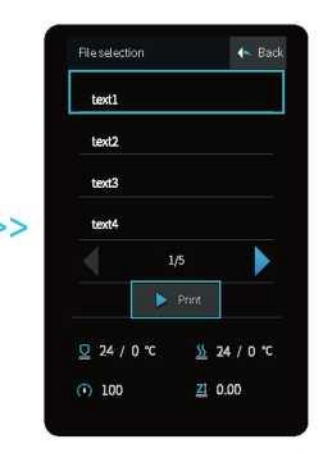

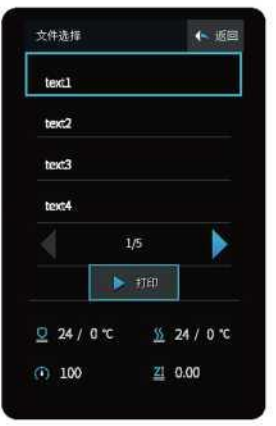

⋗⋗

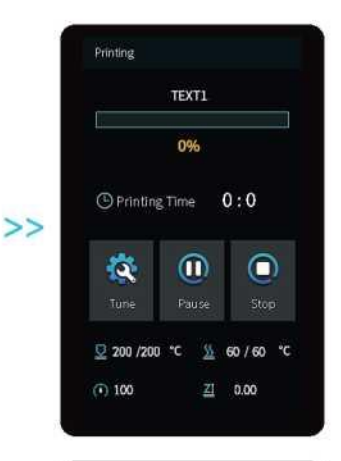

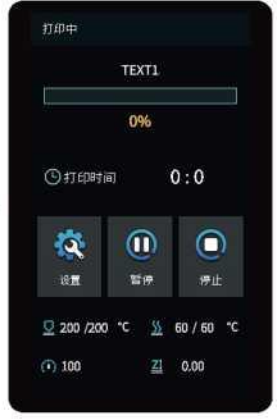

 $\geq$ 

#### **Schemat podłączenia przewodów**

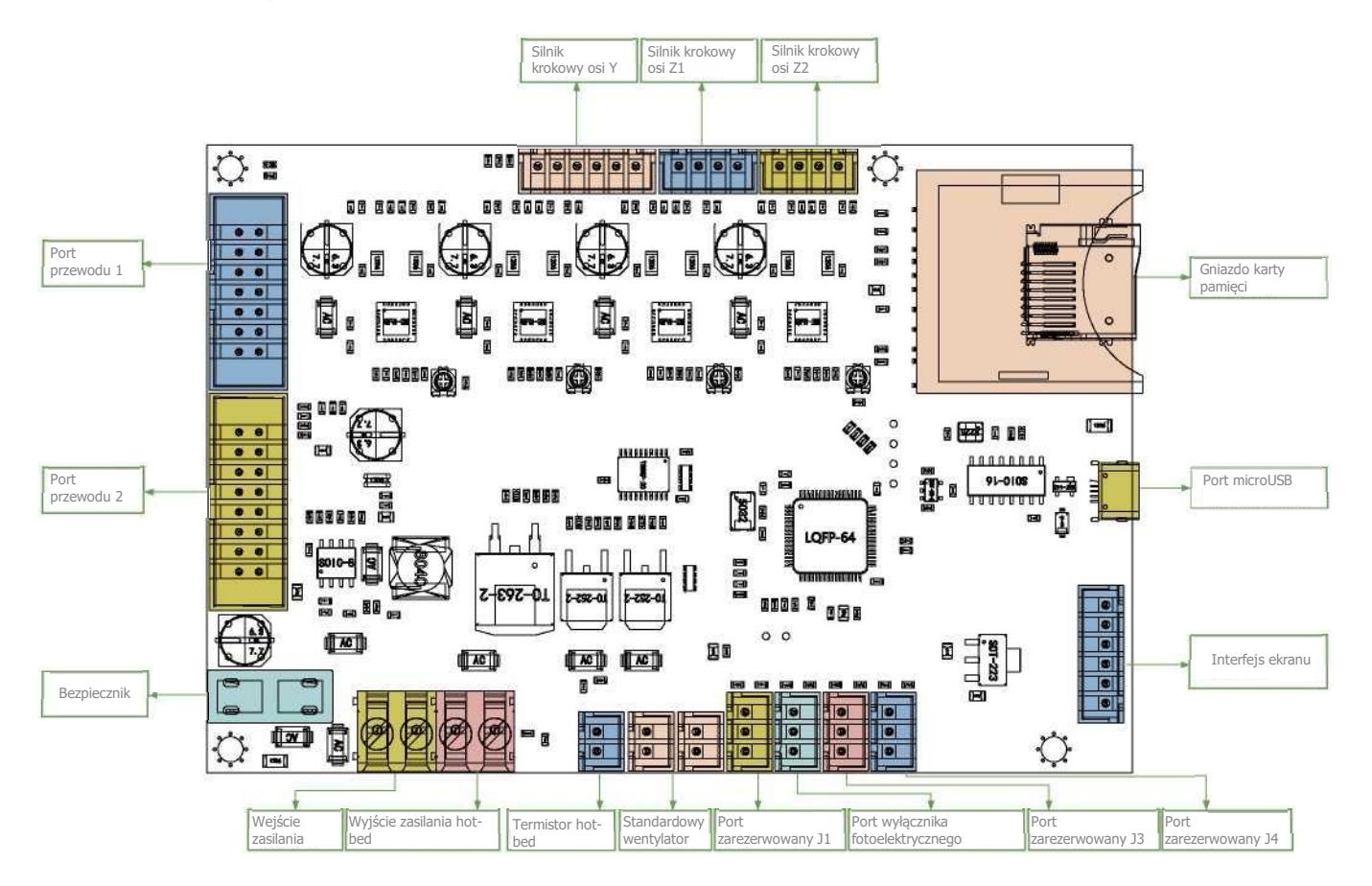

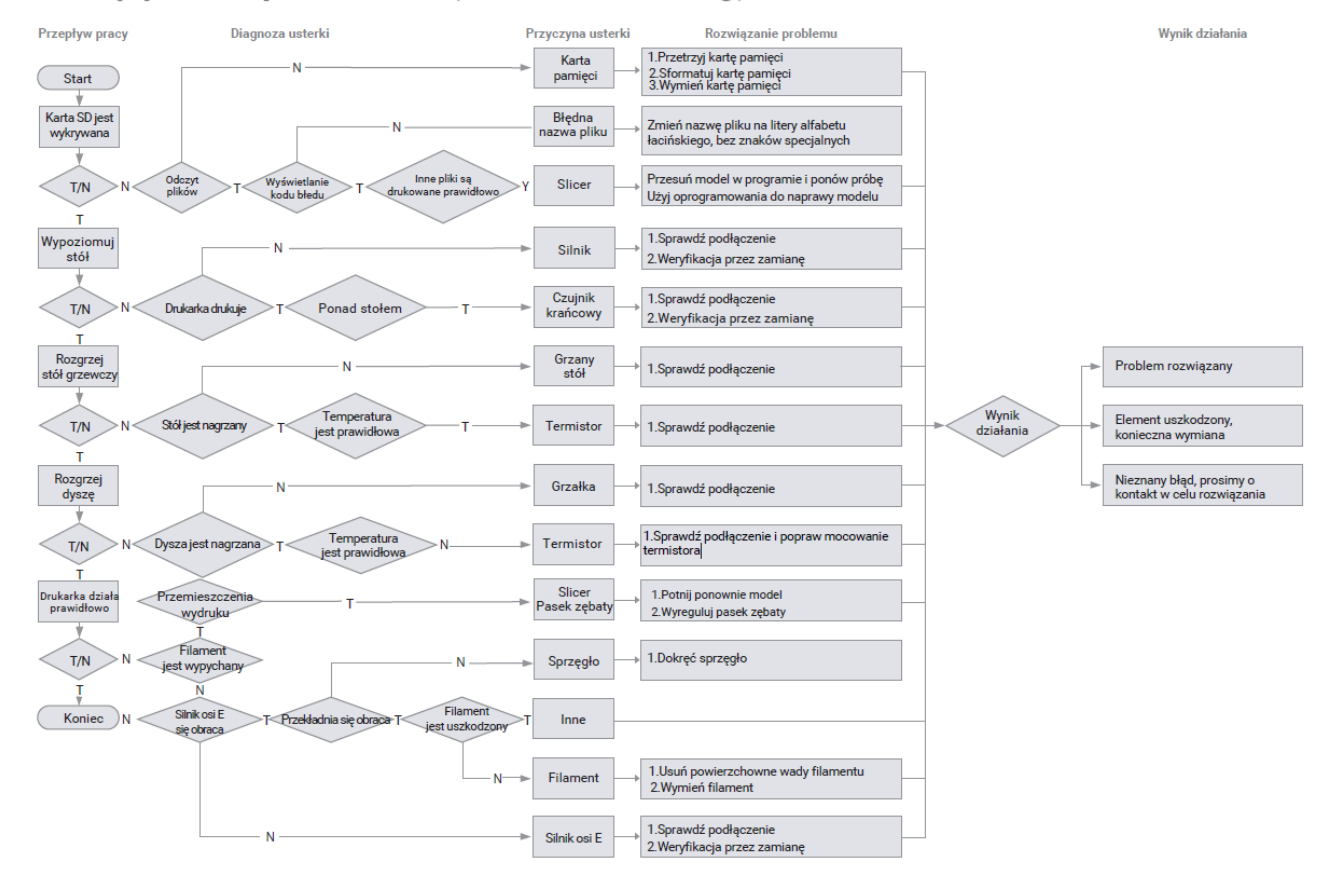

#### Rozwiązywanie problemów (Trouble-shooting)

故障检修

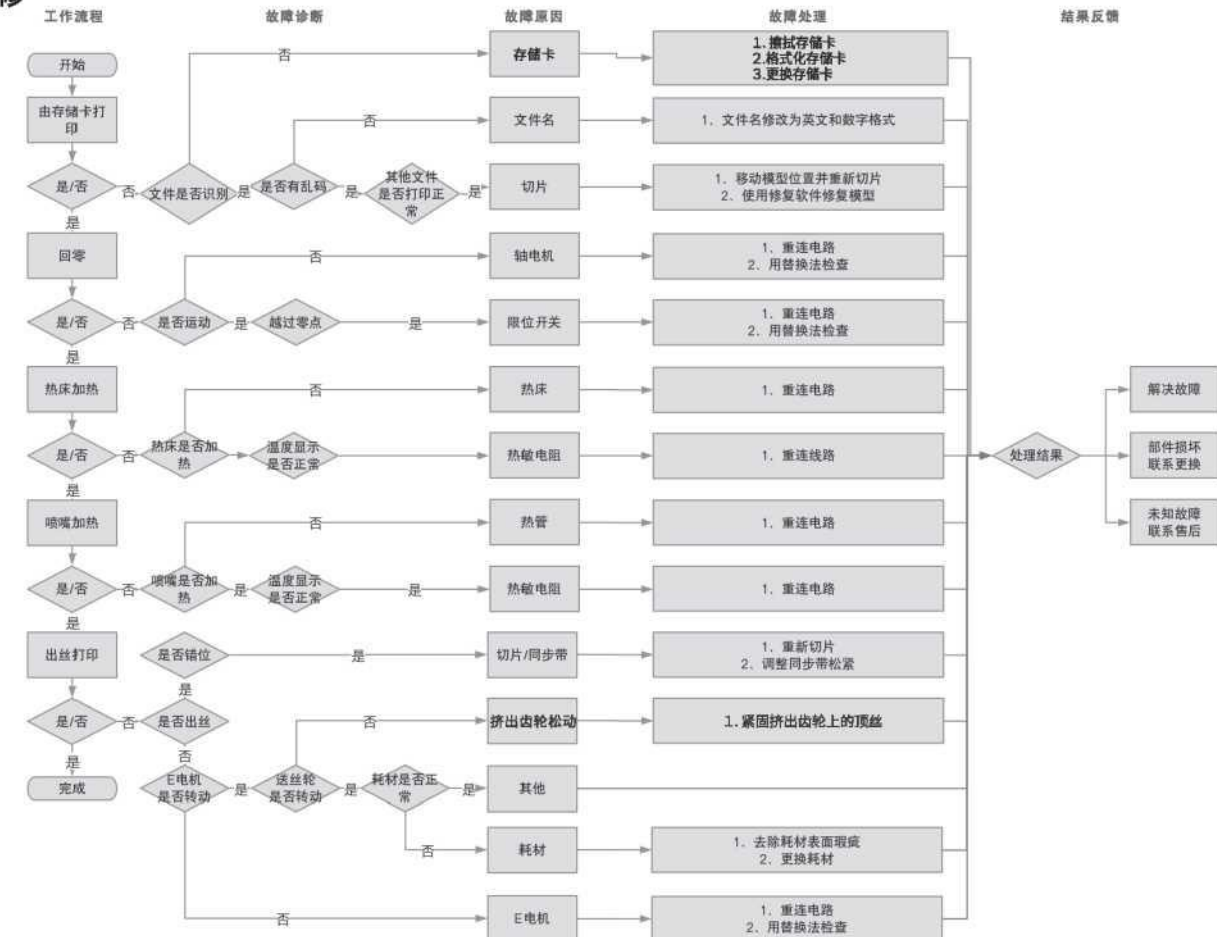

Ze względu na różnice między różnymi modelami urządzeń, obiekty fizyczne i ostateczne obrazy mogą się różnić. Ostateczne prawa do wyjaśnienia są zastrzeżone przez Shenzhen Creality 3D Technology Co., Ltd.

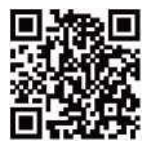

#### SHENZHEN CREALITY 3D TECHNOLOGY CO.,LTD.

11F & Room 1201 .Block 3,JinChengYuan,Tongsheng Community, Dalang.Longhua District,Shenzhen.China,518109

Official Website[: www.creality.com](http://www.creality.com/)

Tel: +86 755-8523 4565

E-mail[: info@creality.com](mailto:info@creality.com) [cs@creality.com](mailto:cs@creality.com)

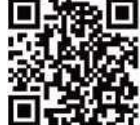

#### 深圳市创想三维科技有限公司

深圳市龙华区大浪街道同胜社区金城工业园第三栋1201、11层 公司网站: www.cxsw3d.com 服务热线: 400 6133 882 0755-8523 4565

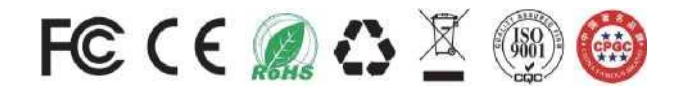